# **SurvStat@RKI 2.0**

SurvS[tat@RKI](https://survstat.rki.de/) 2.0 bietet die Möglichkeit, einen vereinfachten Datenbestand der gemäß Infektionsschutzgesetz (IfSG) meldepflichtigen Krankheiten und Erregernachweise abzufragen. An Hand [individuell erstellter Abfragen](https://survstat.rki.de/Content/Query/Create.aspx) oder durch Bearbeitung vordefinierter [Beispielabfragen](https://survstat.rki.de/Content/Query/Select.aspx) lassen sich Tabellen und Grafiken nach eigenem Bedarf erzeugen.

#### **1. Aufbau des Abfrageformulars**

Das Abfrageformular gliedert sich in folgende Abschnitte:

- Meldeweg
- Filtereinstellungen
- Anzuzeigende Merkmale
- Anzeigeoptionen
- *Ergebnis*

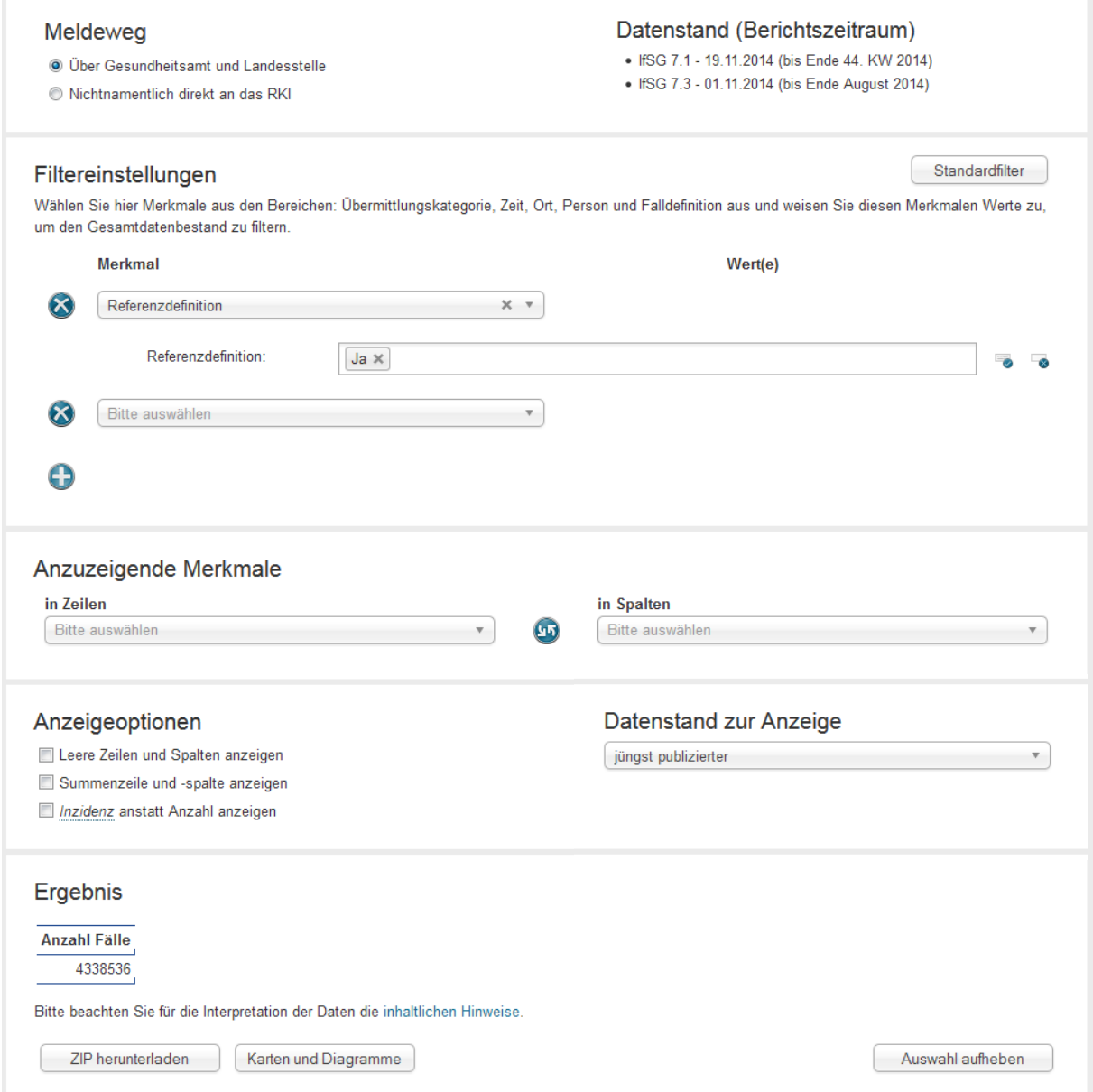

Abb.1 SurvStat@RKI 2.0 - Abfrageformular -

## **2. Erstellen einer Abfrage**

Bevor Sie mit dem Erstellen einer Abfrage beginnen, sollten Sie sich zunächst fragen:

- Welche Teilmenge des Datenbestandes (z.B. Krankheit/en, Bundesland/-länder, Meldejahr/e) möchten Sie betrachten?
- Nach welchem Merkmal soll das Abfrageergebnis aufgeschlüsselt werden? Soll dabei ein zweites Merkmal berücksichtigt werden?
- Soll im Ergebnis die absolute Anzahl der Fälle pro Zeiteinheit oder die Anzahl der Fälle pro 100.000 Einwohner und Zeiteinheit (Inzidenz) dargestellt werden?
- Sollen auch Merkmalsausprägungen ohne Fälle (Nullwerte) angezeigt werden?
- Soll der aktuelle Datenstand, oder der eines zurückliegenden Jahres ausgegeben werden?

### **2.1. Meldeweg**

Daten gelangen auf zwei verschiedenen Meldewegen an das RKI. Der Großteil der Krankheiten bzw. Erregernachweise wird vom Gesundheitsamt (GA) über die Landesstellen (LS) an das RKI übermittelt (Standard-Einstellung). Alternativ können Sie die gemäß § 7 Abs. 3 IfSG direkt und nichtnamentlich an das RKI zu meldenden Erregernachweise zur Abfrage auswählen.

TIP: Um zu erfahren, welche Erregernachweise direkt an das RKI gemeldet werden, bewegen Sie den Cursor auf die entsprechende Auswahl-Option. Entsprechende Tool-Tipps finden sich auch bei den übrigen Auswahlfeldern der Abfrage-Seite.

### **2.2. Datenstand (Berichtszeitraum)**

Die unter SurvStat@RKI 2.0 angebotenen Daten werden regelmäßig zum Stichtag der Erstellung der neuesten Ausgabe des [Epidemiologischen Bulletins](http://www.rki.de/DE/Content/Infekt/EpidBull/epid_bull_node.html) aktualisiert. Daten, die gemäß § 6 Abs. 1 Nr. 1 und § 7 Abs. 1 IfSG erhoben werden, werden dort wöchentlich publiziert. Daten die sich (gemäß § 7.3 IfSG) aus einer direkten Meldung an das RKI ergeben, erscheinen monatlich. Der aktuelle Datenstand unterscheidet sich also für die beiden Meldewege und wird daher getrennt ausgewiesen. Das Ende des Berichtszeitraums wird jeweils in Klammern angezeigt.

## <span id="page-1-0"></span>**2.3. Filtereinstellungen**

In der Regel soll im Abfrageergebnis nicht der gesamte Datenbestand dargestellt werden (Fälle aller Krankheiten, aller Bundesländer, aller Jahre). Meist möchte man die Auswertung auf einen Teil des Datenbestandes eingrenzen (z.B. zeitlich, räumlich, oder auf eine oder mehrere Krankheiten). Dazu müssen zunächst diejenigen Merkmale (der Krankheitsfälle und Erregernachweise) ausgewählt werden, nach denen der Datenbestand gefiltert werden soll. Für jedes dieser Merkmale (z.B. Alter, Geschlecht) werden Werte festgelegt, die in den gefilterten Datensätzen vorhanden sein müssen.

In der Abfrage werden alle ausgewählte Merkmale miteinander UND-verknüpft, wohingegen alle ausgewählten Werte eines Merkmals ODER-verknüpft sind. Das heißt, damit ein Datensatz im Abfrageergebnis gezählt wird, muss für jedes der spezifizierten Merkmale einer der dafür ausgewählten Werte im Datensatz vorhanden sein. Beispiel: alle Fälle mit [(Merkmal) Krankheit = Influenza (Wert)] UND [(Merkmal) Bundesland = Bayern ODER Sachsen (Werte)] UND [(Merkmal) Alter = 20 ODER 21 ODER 22 ODER 23 ODER 24 (Werte)].

Für die von den Gesundheitsämtern übermittelten Fälle stehen Merkmale aus folgenden Gruppen zur Verfügung (Merkmale in Klammern):

- Übermittlungskategorie (Meldepflicht, Krankheit, Erreger)
- Zeit (Meldejahr, Meldewoche, Meldejahr mit -woche, Saisonjahr (27), Saisonwoche (27), Saisonjahr und -woche (27), Saisonjahr (40), Saisonwoche (40), Saisonjahr und –woche (40))
- Ort (Bundesland, Gebietseinheit [\(NUTS Ebene](http://de.wikipedia.org/wiki/NUTS:DE#Liste_der_NUTS-Regionen_in_Deutschland) 2)1, Kreis)
- Person (Geschlecht, 5 Altersgruppierungen: Kinder fein differenziert, Kinder grob differenziert, Kinder nicht differenziert, 5-Jahresintervalle, 1-Jahresintervalle)
- Falldefinition (Referenzdefinition, Falldefinitionskategorie)

Achtung: Standardmäßig ist zur Abfrage von Daten, die über , Gesundheitsamt und Landesstelle' gemeldet werden (siehe Auswahl Meldeweg), bereits das Merkmal < Referenzdefinition > ausgewählt und der Wert < ja > eingetragen. Löschen Sie diese Einstellung auf keinen Fall, wenn Sie ihr Abfrageergebnis mit Publikationen des RKI vergleichen wollen.

Für die ,Direkt an das RKI' gemeldeten Fälle stehen Merkmale aus folgenden Gruppen zur Verfügung (Merkmale in Klammern):

- Übermittlungskategorie (Krankheit, Erreger)
- Zeit (Diagnosejahr, Diagnosequartal, Diagnosemonat, Diagnosejahr mit -monat)
- Ort (Bundesland, Gebietseinheit [\(NUTS Ebene 2\)](http://de.wikipedia.org/wiki/NUTS:DE#Liste_der_NUTS-Regionen_in_Deutschland), Region)
- Person (Geschlecht, Übertragungsweg, 5 Altersgruppierungen: Kinder fein differenziert, Kinder grob differenziert, Kinder nicht differenziert, 5-Jahresintervalle, 1-Jahresintervalle)

In der [Variablenübersicht](https://survstat.rki.de/Docs/Variablenübersicht.pdf) finden Sie eine Zusammenfassung aller verfügbaren Merkmale sowie kurze Erläuterungen zu ausgewählten Merkmalen.

Für die hierarchisch verknüpften Merkmale der Gruppen Ort und Übermittlungskategorie bestimmt die Auswahl der Werte in der übergeordneten (erstgenannten) Hierarchieebene die Werte, die in der/den untergeordneten Ebene/n ausgewählt werden können.

Ist beispielsweise für das Merkmal Bundesland der Wert < Bayern > festgelegt, können für die Merkmale Gebietseinheit und Kreis nur Werte ausgewählt werden, die zu Bayern gehören. Wird eine bestimmte Krankheit ausgewählt, werden für das Merkmal Erreger nur Werte angeboten, die dieser Krankheit zugeordnet sind.

### **Filtereinstellung bearbeiten**

j

Mit Hilfe der Schaltfläche standardfilter wird den Filtereinstellungen je ein Filter aus der Gruppe Übermittlungskategorie, Ort Zeit und Person hinzugefügt. Die weitere Bearbeitung (Zuweisung von Werten) entnehmen Sie bitte der nachfolgenden Beschreibung.

<sup>1</sup> NUTS (französisch: Nomenclature des unités territoriales statistiques; Systematik der **Gebietseinheiten** für die Statistik)

Um einen einzelnen Filter einzufügen:

• klicken Sie in der Spalte Merkmal in das bereits vorhandene, noch unbelegte Listenfeld (Bitte auswählen)

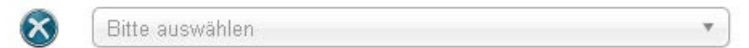

Es öffnet sich die in Gruppen angeordnete Liste der verfügbaren Merkmale.

• Wählen Sie ein Merkmal, z.B. in der Gruppe Ort den Eintrag < Bundesland/ Gebietseinheit/Kreis > aus.

 In der Spalte Wert(e) erscheint nun für jedes der 3 Merkmale (Bundesland, Gebietseinheit und Kreis) ein Listenfeld.

Mehrfachauswahl möglich

• Klicken Sie in das Listenfeld mit der Bezeichnung Bundesland.

 $\Rightarrow$  Es öffnet sich die Liste der Bundesländer.

• Wählen Sie einen Eintrag (Wert) aus der Liste z.B. < Bayern > aus.

 $\Rightarrow$  Im Abschnitt Ergebnis am Ende des Abfrageformulars wird sofort die Anzahl aller Fälle, auf die die Filtereinstellung zutrifft (hier: Fälle aus Bayern) angezeigt.

TIP: Um mehrere Elemente aus der Werte-Liste auszuwählen, halten Sie die STRG-Taste gedrückt und klicken Sie die entsprechenden Einträge nacheinander an. Um alle Einträge auszuwählen, verwenden Sie die Schaltfläche Alles auswählen; um die aktuelle Auswahl aufzuheben klicken Sie auf die Schaltfläche <sup>B</sup> Alles abwählen rechts neben dem Listenfeld.

Über die Schaltflächen  $\Theta$  Hinzufügen und  $\Theta$  Entfernen können weitere Filter zugefügt und gelöscht werden. Merkmale, für die kein Wert ausgewählt ist, werden in der Abfrage ignoriert.

- Fügen Sie z.B. das Merkmal < Meldejahr > aus der Gruppe Zeit hinzu und
- wählen Sie für das Meldejahr die Werte < <sup>2012</sup> > und < <sup>2013</sup> > aus.

 Im Abschnitt Ergebnis wird nun die Gesamtzahl aller Fälle der Jahre 2012 und 2013 aus Bayern angezeigt.

TIP: Für die Werteauswahl ist eine Suchfunktion vorhanden. Tippen Sie dazu ihren Suchbegriff oder einen Teil davon in das Auswahlfeld ein. Zwischen Groß- und Kleinschreibung wird nicht unterschieden; z.B. liefert für das Merkmal Bundesland eine Suche nach "sachsen" die Werte "Niedersachsen", "Sachsen" und "Sachsen-Anhalt".

Über die Schaltfläche **können alle vorgenommenen Filtereinstellungen** (incl. Standardfilter) auf einen Schlag entfernt werden. Auch die Auswahl der anzuzeigenden Merkmale (siehe nachfolgendes Kapitel) wird damit aufgehoben.

## **2.4. Anzuzeigende Merkmale**

Um die Gesamtzahl der Fälle, die der Filtereinstellung entsprechen, nach einem bestimmten Merkmal aufgeschlüsselt (aggregiert, gruppiert) darzustellen, muss dieses Merkmal zur Anzeige in Zeilen oder in Spalten ausgewählt werden. Die Ausprägungen (Werte) des Merkmals legen dann die Zeilen- bzw. Spaltenbeschriftung der Ergebnistabelle fest.

Soll das Ergebnis nach zwei unabhängigen Merkmalen gruppiert werden, muss sowohl für Zeilen als auch für Spalten ein Merkmal zur Anzeige ausgewählt werden (Kreuztabelle). Die Zuordnung als Spalten- bzw. Zeilenmerkmal lässt sich durch Betätigung der Schaltfläche <sup>®</sup> Merkmale vertauschen umkehren.

Wollen Sie, um beim Beispiel aus [2.3.](#page-1-0) Filtereinstellungen zu bleiben, die Anzahl der Fälle der Jahre 2012 und 2013 aus Bayern nach Krankheit ausgeben lassen,

• wählen Sie im Listenfeld in Zeilen in der Gruppe Übermittlungskategorie den Eintrag < Meldepflicht / Krankheit / Erreger > und anschließend < Krankheit > aus.

 Im Abfrage-Ergebnis erscheint eine Tabelle mit den Krankheits-Bezeichnungen als Zeilenbeschriftung. In der Spalte Anzahl Fälle wird die Anzahl der Fälle (aus beiden Jahren) für die jeweilige Krankheit ausgegeben.

Sollen die Fälle zusätzlich getrennt nach Meldejahr dargestellt werden,

• wählen Sie im Listenfeld in Spalten den Eintrag < Meldejahr > aus.

 $\Rightarrow$  An Stelle der Spalte *Alle Fälle* erscheint nun in der Ergebnistabelle eine Spalte für jedes Meldejahr (das den Filtereinstellungen entspricht, also 2012 und 2013). Die Fälle für jede Krankheit werden also separat nach Meldejahr ausgewiesen.

### **2.5. Anzeigeoptionen**

In diesem Abschnitt des Abfrageformulars kann die Anzeige des Abfrageergebnisses über die Zuordnung von Zeilen- und Spaltenbeschriftungen hinaus modifiziert werden. Dazu stehen folgende Optionen zur Verfügung:

- Leere Zeilen und Spalten
- Summenzeile und-spalte
- Inzidenz statt Anzahl
- Datenstand zur Anzeige

Sollen in der Ergebnistabelle auch Zeilen und Spalten, die keine Fälle enthalten, angezeigt werden, muss die Anzeigeoption Leere Zeilen und Spalten ausgewählt werden. Dies gilt insbesondere für seltene Krankheiten, wenn eine lückenlose Darstellung der Zeit- oder Altersgruppenachse gewünscht ist. Wird ein Merkmal aus der Gruppe Ort (Bundesland, Gebietseinheit, Kreis bzw. Region) als alleiniges anzuzeigendes Merkmal gewählt, wird diese Anzeigeoption automatisch ausgewählt, damit aus dem Abfrageergebnis eine komplette Karte generiert werden kann.

Soll die Ergebnistabelle neben der Fallzahl oder Inzidenz auch ein Gesamtergebnis für Zeilen und für Spalten ausweisen, kann dies über die Option Summenzeile und -spalte festgelegt werden.

Um Fallzahlen z.B. zwischen Regionen, Altersgruppen oder Geschlechtern vergleichen zu können, sollte anstelle der Anzahl der Fälle die Inzidenz (Fälle pro 100.000 Einwohner und Zeitraum) betrachtet werden. Dabei bezieht sich die angegebene Gesamtinzidenz immer auf den Betrachtungszeitraum gemäß Filtereinstellung. Wird dieser nicht durch Auswahl eines oder mehrerer Meldejahre eingeschränkt, wird die Inzidenz für den gesamten Zeitraum von 2001 bis Ende des laufenden Jahres angegeben. Bei überjährigen Abfragen muss die ausgewiesene Gesamtinzidenz durch die Anzahl der Jahre im fraglichen Betrachtungszeitraum geteilt werden, um die durchschnittliche Jahresinzidenz zu erhalten.

Neben dem aktuelle ("jüngst publizierte") Datenstand kann auch der Datenstand eines vergangenen Jahres abgefragt werden. Wählen Sie hierzu im Listenfeld Datenstand zur Anzeige eine Ausgabe des Infektionsepidemiologischen Jahrbuchs aus. Das Ergebnis der Abfrage bezieht sich dann auf den Datenbestand zum jeweiligen Stichtag des Jahrbuchs (1.März des Folgejahres). Um z.B. den Datenbestand abzufragen, der am 1. März 2010 vorlag, wählen Sie den Eintrag < Epid. Jahrbuch 2009 > aus. Daten die gemäß Landesverordnungen erhoben werden, sind nicht Gegenstand des RKI-Jahrbuchs. Abfragen dazu geben nur ein Ergebnis zurück, wenn der aktuelle Datenstand ausgewählt wird.

### **3. Karten und Diagramme**

Genügt Ihnen die tabellarische Darstellung des Abfrageergebnisses, können Sie die Ergebnistabelle als csv-Datei gemeinsam mit einer Zusammenfassung der Abfrage (im PDF-Format) herunterladen. Betätigen Sie hierzu die Schaltfläche ZIP herunterladen

Um eine grafische Aufbereitung des Abfrageergebnisses zu veranlassen, wählen Sie stattdessen die Schaltfläche Karten und Diagramme . Sie gelangen damit auf eine neue Seite, auf der Sie für die Darstellung zwischen verschiedenen Diagramm-Varianten (Linie, Balken, Säule, Fläche, Kreis und Ring) und ggf. der Kartenansicht wählen können:

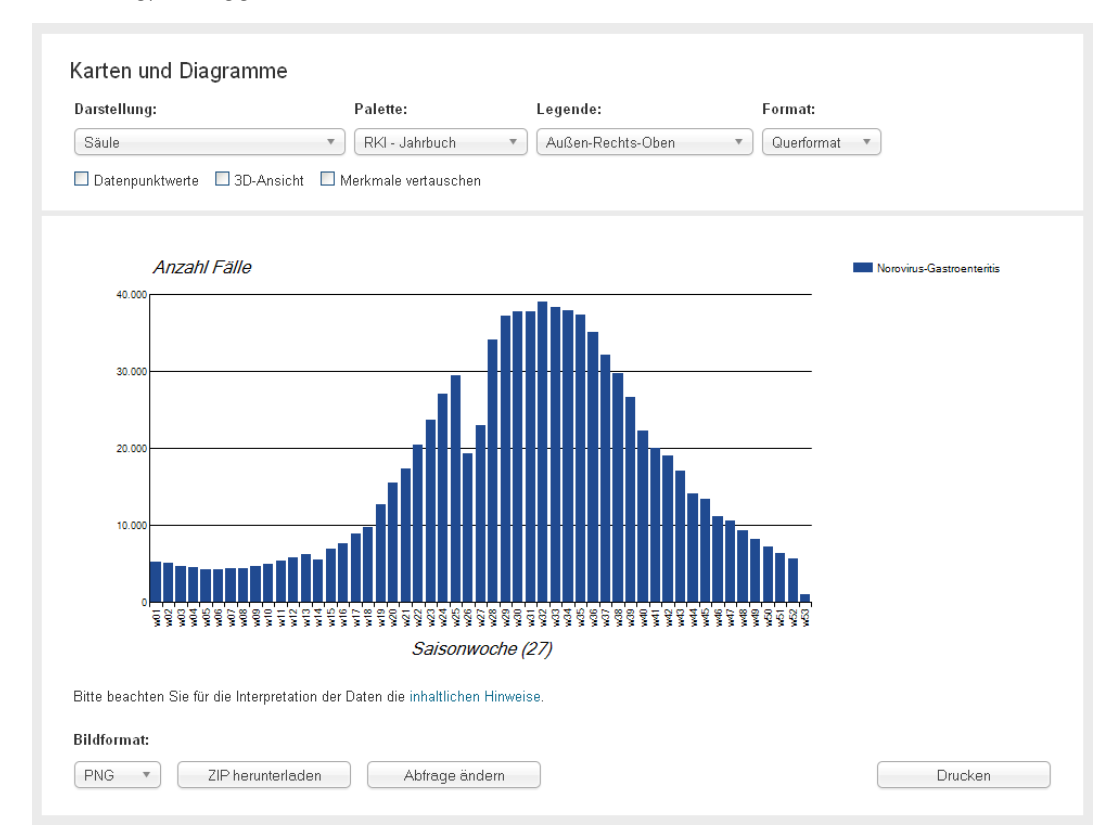

Abb.2 SurvStat@RKI 2.0 - Karten und Diagramme -

Achtung: Eine Karten-Darstellung ist nur möglich, wenn ein Orts-Merkmal als alleiniges Merkmal zur Anzeige ausgewählt ist. In diesem Fall wird die Option Leere Zeilen und Spalten automatisch gesetzt, damit eine den Filtereinstellungen entsprechende, vollständige Karte erzeugt werden kann.

Die Karten-Darstellung ist nicht an die Gesamtfläche der Bundesrepublik Deutschland gebunden. Durch die Auswahl eines oder mehrerer Bundesländer oder Gebietseinheiten in den Filtereinstellungen lässt sich eine Karte auch für Teilflächen erzeugen (siehe Abb. 3).

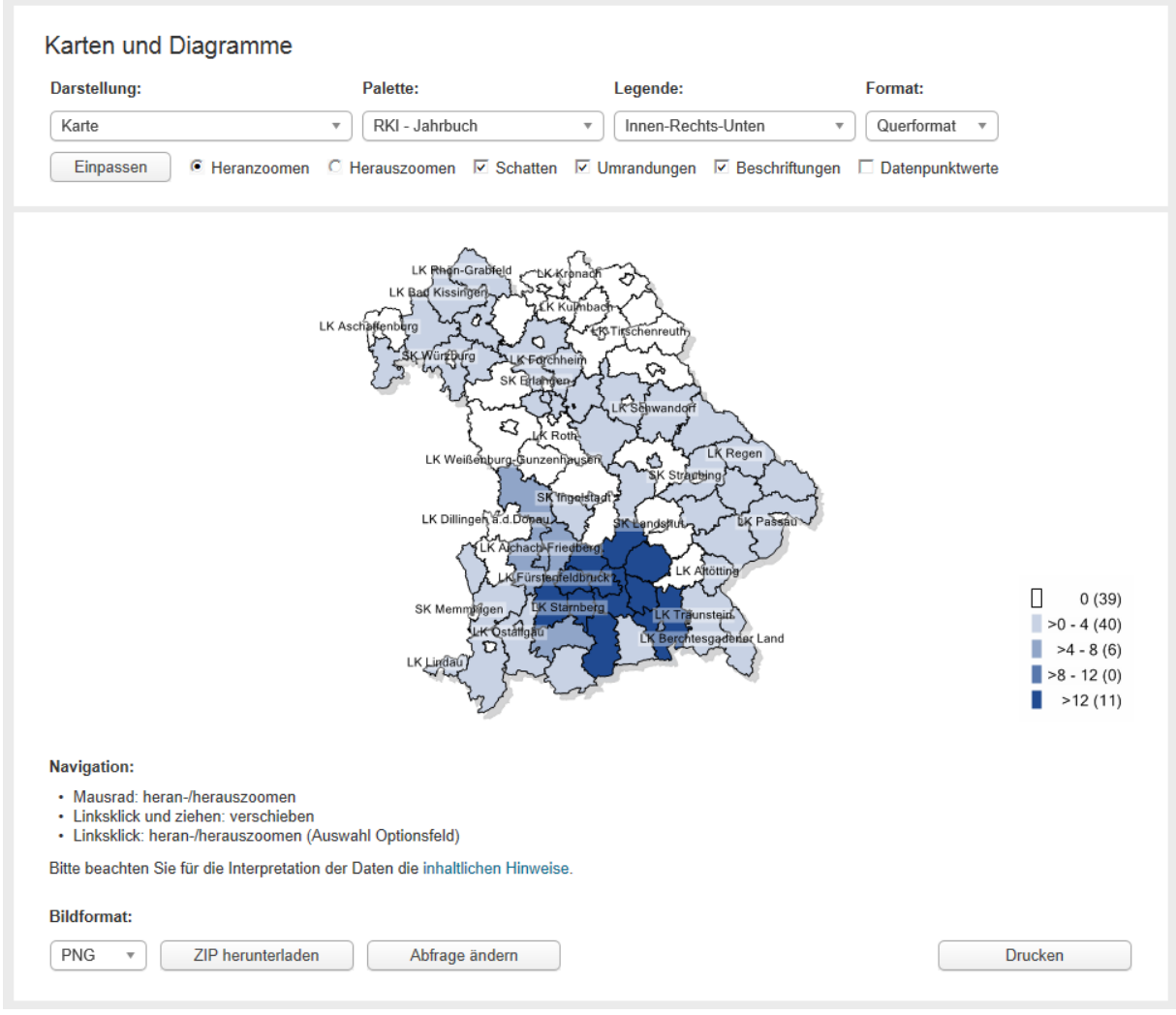

Abb.3 SurvStat@RKI 2.0 - Karte am Beispiel der Masern-Inzidenz des Jahres 2013 in Bayern (Datenstand: Jahrbuch 2013)

Die Anzeige der Diagramme und Karten lässt sich hinsichtlich Farbwahl, Positionierung der Legende, Beschriftung und weiterer Aspekte abwandeln bzw. erweitern. Die so formatierte grafische Aufbereitung des Abfrageergebnisses kann in einem der gängigen Bildformate gespeichert und zusammen mit der Ergebnistabelle und einer Zusammenfassung der Abfrage heruntergeladen werden.